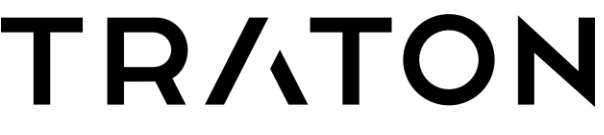

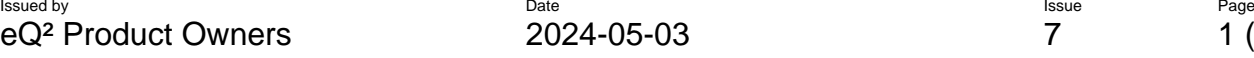

eQ² Product Owners 2024-05-03 7 1 (14)

# User guide for the module **eSCR**

## for **external** Users

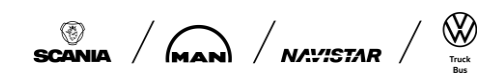

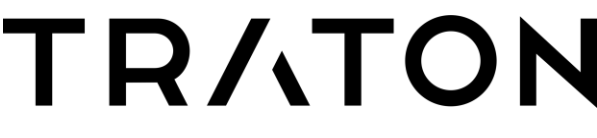

Issued by Date Issue Page Issue Page Issue Issue Issue Issue Issue Issue Issue Issue Issue Issue Issue Issue I  $\overbrace{\mathsf{eQ}^2}^\text{Issued by} \overbrace{\mathsf{P}^\text{1sue}}^\text{Issue} \overbrace{\mathsf{P}^\text{2024-05-03}}^\text{Issue} \overbrace{\mathsf{P}^\text{202-05-03}}^\text{Issue} \overbrace{\mathsf{P}^\text{202-05-03}}^\text{Issue} \overbrace{\mathsf{P}^\text{202-05-03}}^\text{Issue} \overbrace{\mathsf{P}^\text{202-05-03}}^\text{Issue} \overbrace{\mathsf{P}^\text{202-05-03}}^\text{Issue} \$ 

### **Update history**

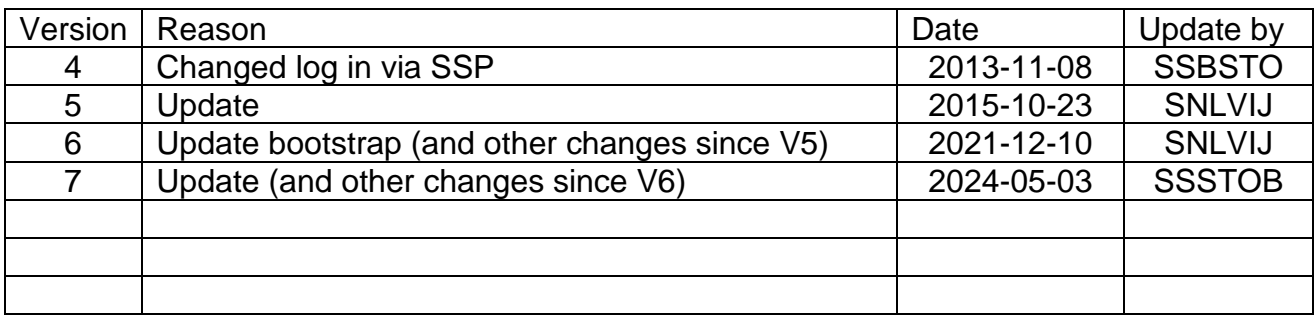

 $\begin{array}{c|c}\n\hline\n\mathbb{S}\n\end{array}\n\qquad \qquad \begin{array}{c}\n\hline\n\mathbb{S}\n\end{array}\n\qquad \qquad \begin{array}{c}\n\hline\n\mathbb{S}\n\end{array}\n\qquad \qquad \begin{array}{c}\n\hline\n\mathbb{S}\n\end{array}\n\qquad \qquad \begin{array}{c}\n\hline\n\mathbb{S}\n\end{array}\n\qquad \qquad \begin{array}{c}\n\hline\n\mathbb{S}\n\end{array}\n\qquad \qquad \begin{array}{c}\n\hline\n\mathbb{S}\n\end{array}\n\qquad \qquad \$ 

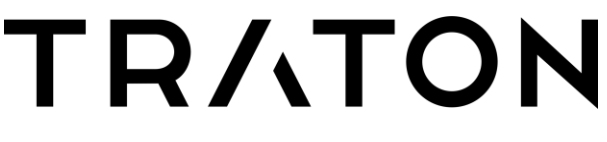

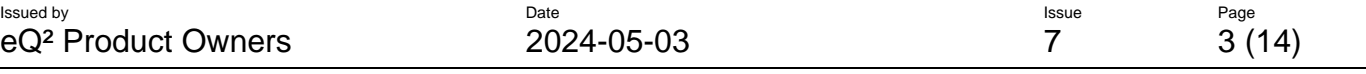

### **INDEX**

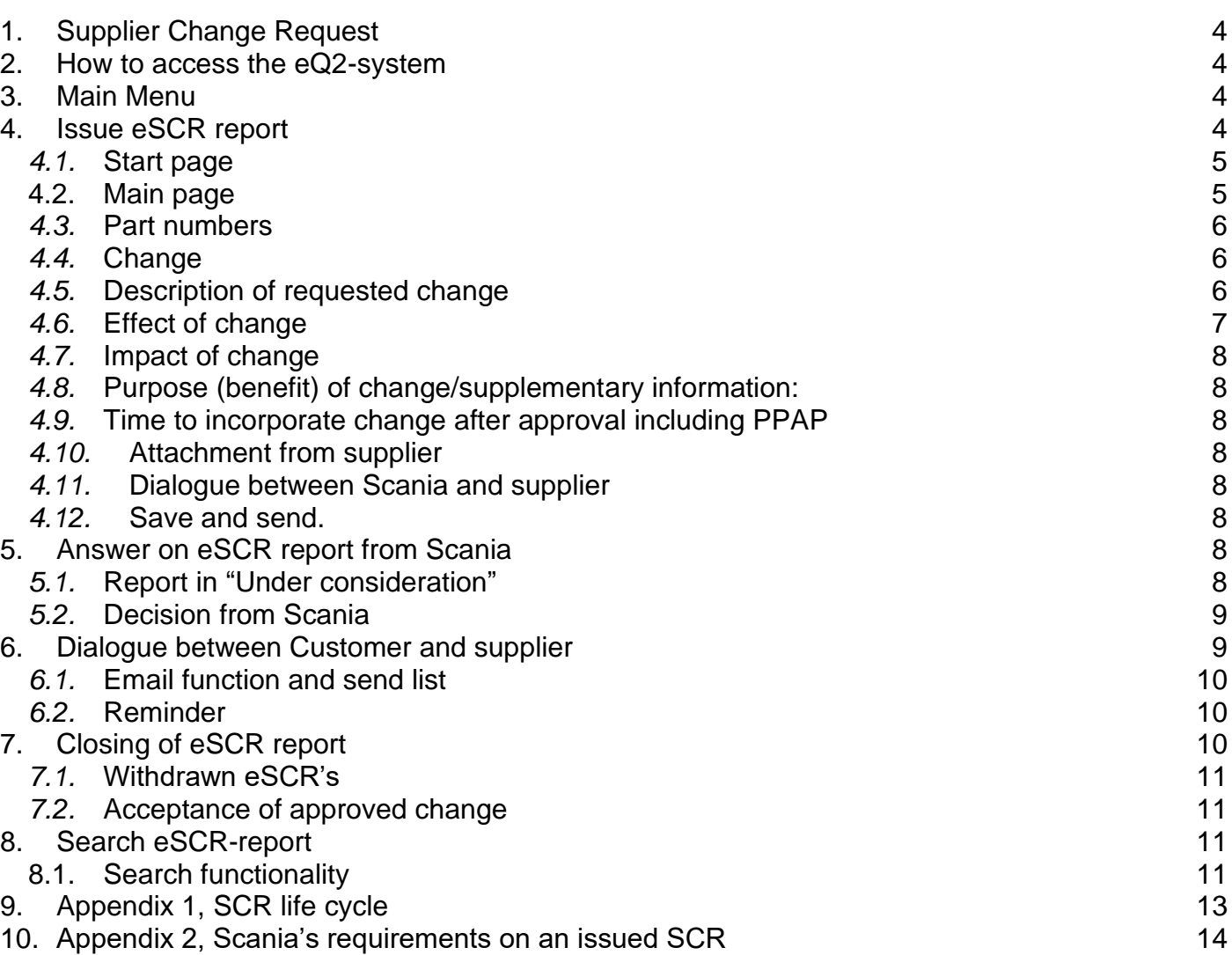

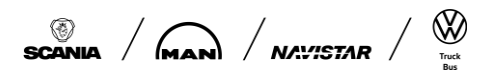

Document name **Info class** User\_guide\_eSCR **External**

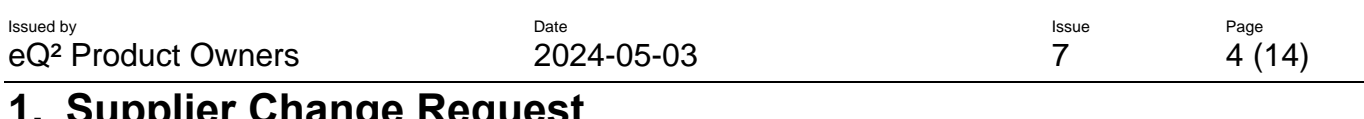

#### <span id="page-3-0"></span>**1. Supplier Change Request**

All intended changes by Organisations to a product and/or process, used to produce the ordered parts, shall be submitted to Scania in eSCR according to the Scania SCR (Supplier Change Request) procedure.

The SCR shall be accepted (Yes or Yes, On condition) and the PPAP should be updated and approved by Scania in the ePPAP system before deliveries to Scania commence (see also CVS10 - TRATON Customer Requirements).

### <span id="page-3-1"></span>**2. How to access the eQ2-system**

The access giving and log in procedure is described in FAQ on Scania Supplier Portal.

### <span id="page-3-2"></span>**3. Main Menu**

Once you have logged in to the eQ2 system, you will see the main menu (start page).

#### <span id="page-3-3"></span>**4. Issue eSCR report**

The supplier is the issuer of an eSCR. The supplier can have several contact persons ("Additional mail receivers") in the system, though they will always have one "Main responsible" for the handling of SCR's. The other contact persons can issue reports and be responsible for the dialogue during the case. All contact persons connected to the module on the "Update contacts" page receive e-mail notifications when the SCR is created, updated or closed.

To issue an eSCR report, the user clicks on "Actions" and "Create New SCR". Continue by filling in the start page.

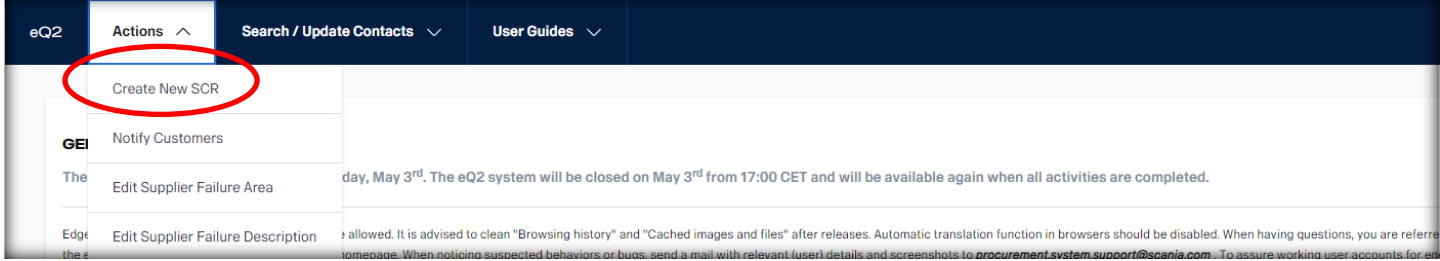

SCANIA  $/$  MAN)  $/$  NAVISTAR  $/$ 

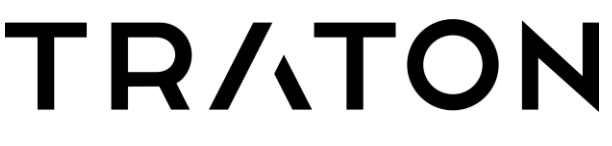

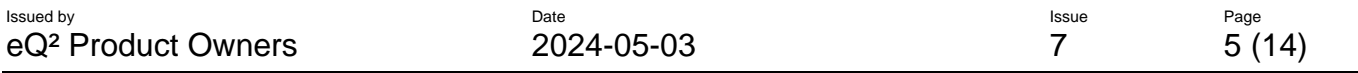

#### <span id="page-4-0"></span>**4.1. Start page**

The supplier starts by selecting the responsible Sourcing Manager for the concerned parts. Selectable Buyer Names are only those were the supplier has valid orders with.

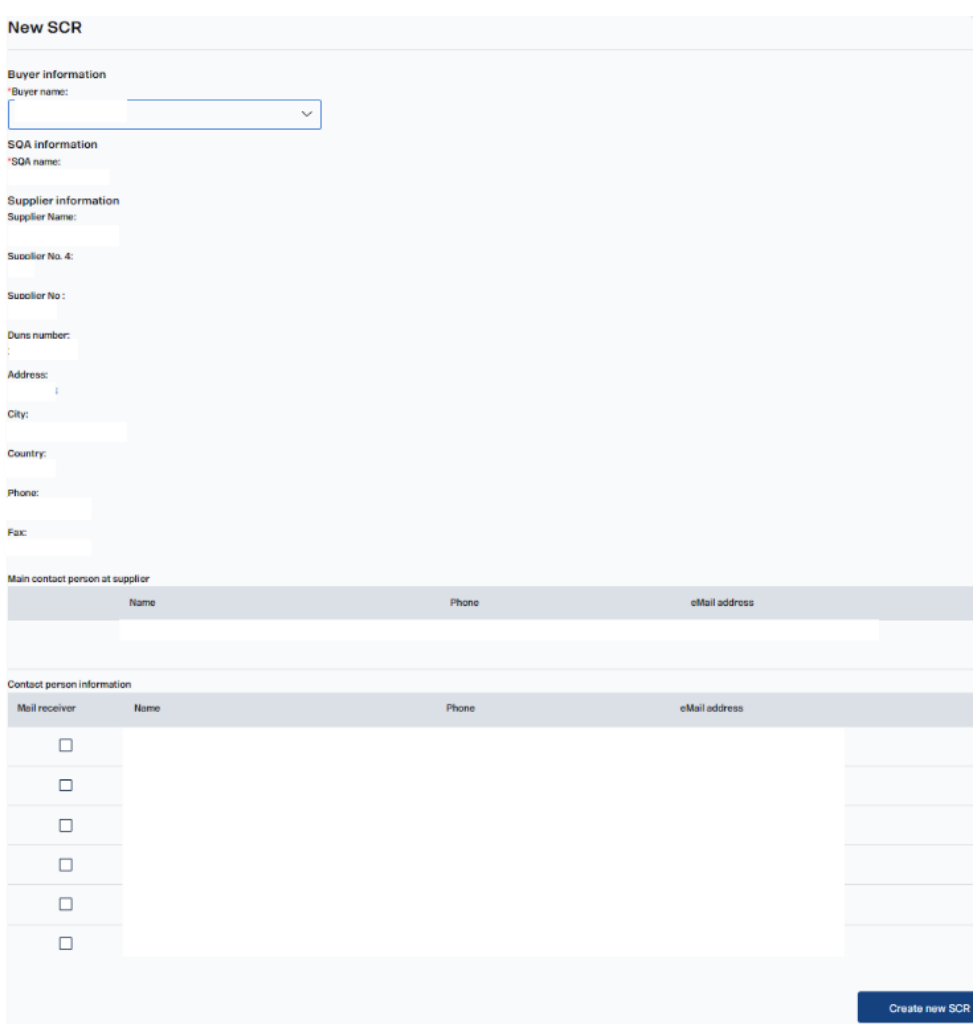

The issuer at the supplier creates the eSCR report by clicking at the button "Create new SCR". The main form will then be shown.

#### <span id="page-4-1"></span>**4.2. Main page**

<span id="page-4-2"></span>The issuer at the supplier fills in the different text boxes and the different selection boxes that are present in the form.

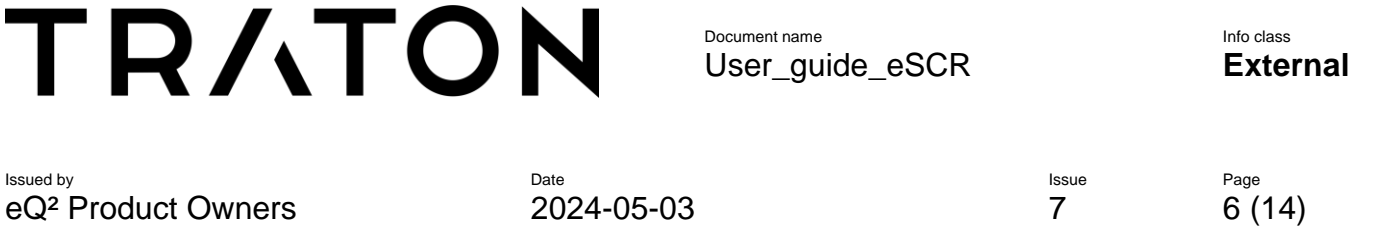

#### **4.3. Part numbers**

The issuer adds the concerned part numbers in the form by filling in the part number one by one in the box "Add Part" and clicking the button "Add". For every part number a row will be added in the form with number, part description latest ECO number and latest approved PPAP. If there is not a valid order between Scania and the supplier, a failure message ("the part number does not exist for this supplier!)" will be shown directly to the right of the add button. Also a warning appears on top of the form saying "An error occurred. There was an error on the page!". Make sure that the part have a valid PPAP.

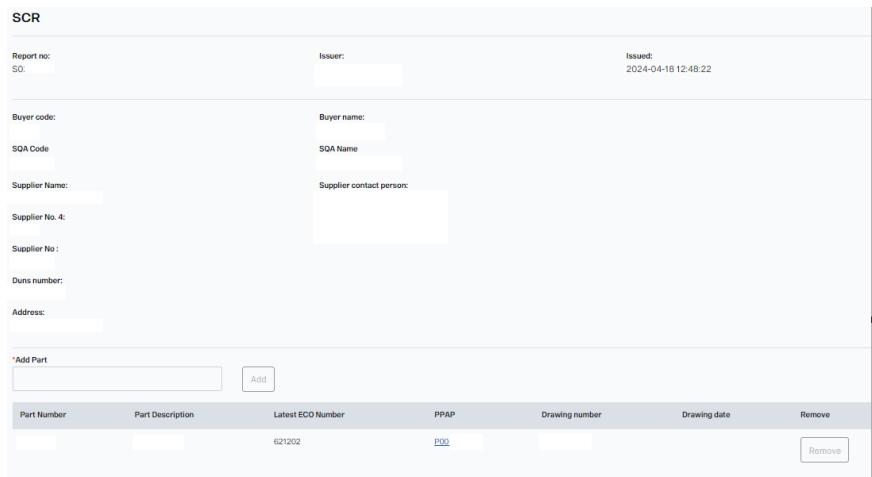

#### <span id="page-5-0"></span>**4.4. Change**

Continue to fill in the eSCR report by defining if the change concerns a design or a process change. One or both boxes can be marked. Type of change needs to be selected from a drop down.

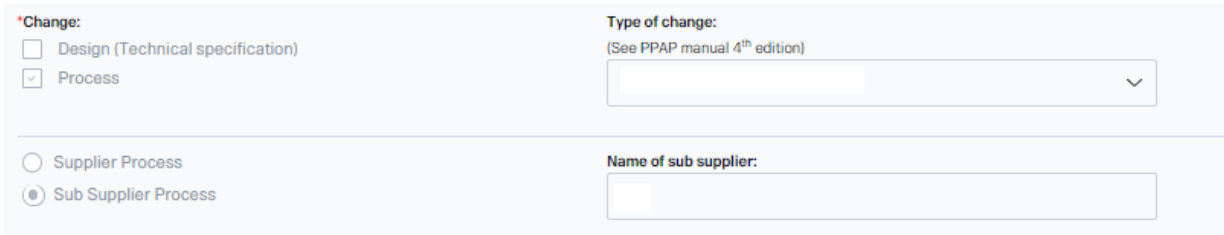

The issuer of the eSCR shall also specify under "Change" if the requested change will be done in the supplier process or in a sub suppliers process. If the change concerns a sub supplier the name of the sub supplier has to be written in the textbox "Name of sub supplier".

#### <span id="page-5-1"></span>**4.5. Description of requested change**

In this text box a description of the requested change is added. Use the document "Scania's requirements on an issued SCR" for the next chapters. You can find it on Scania Supplier Portal (SSP).

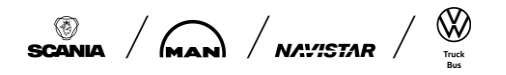

Document name Info class User\_guide\_eSCR **External**

Issued by Date Issue Page Issue Page Issue Issue Issue Issue Issue Issue Issue Issue Issue Issue Issue Issue I eQ<sup>2</sup> Product Owners 2024-05-03 7 7 7 (14)

#### 3. How to describe the change

It's important that you answer following questions in order to enable proper handling of the SCR! If you have any doubts, always contact your responsible Sourcing Manager

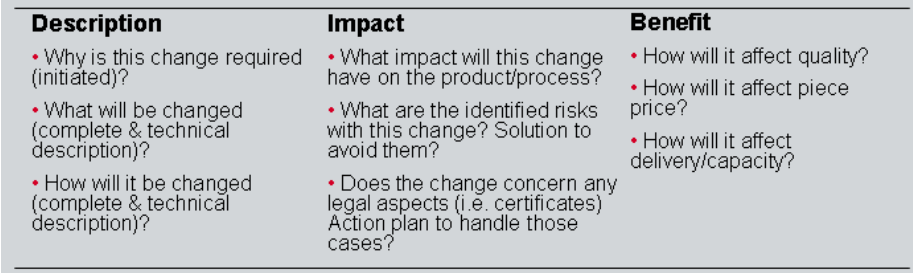

#### The SCR shall be possible to treat globally, always write in English!

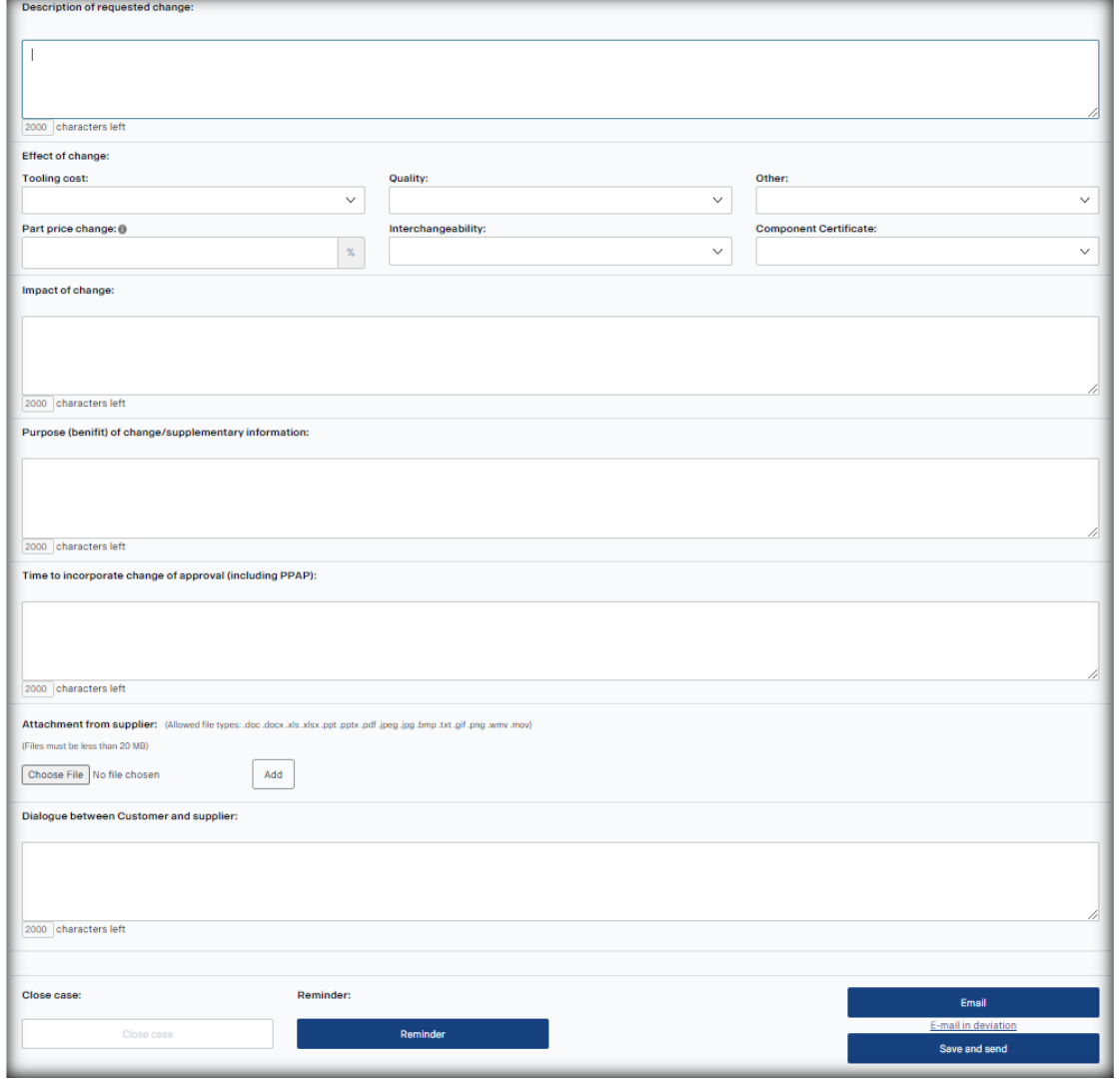

#### <span id="page-6-0"></span>**4.6. Effect of change**

Mark with "Yes" or "No" if the change will affect tooling cost, quality, other, part price change (%) interchangeability or component certificate.

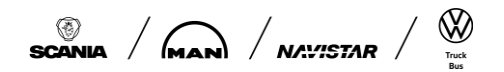

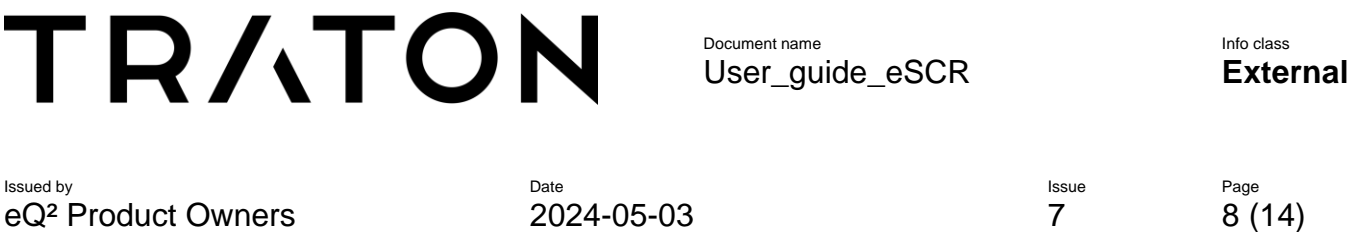

#### <span id="page-7-0"></span>**4.7. Impact of change**

Describe the impact of the requested change. What does it mean for supplier or in sub supplier's process?

#### <span id="page-7-1"></span>**4.8. Purpose (benefit) of change/supplementary information:**

Describe what benefit the requested change will give, both to the supplier and to Scania. If there is any additional relevant information that can be shared it can be added here.

#### <span id="page-7-2"></span>**4.9. Time to incorporate change after approval including PPAP**

Define or estimate how long time it will take to implement the changes after the eSCR has been approved. Do not forget to include the time it takes to update the PPAP documents and get an approval of the PSW from Scania.

#### <span id="page-7-3"></span>**4.10. Attachment from supplier**

Push the "Browse" button and find the file on your network. After that press "Add" button to attach the file to the form. To save it, it is necessary to press the button "Save and Send" otherwise the change will not be stored. The maximum file size is 20 MB and the allowed file types are mentioned in the form.

#### <span id="page-7-4"></span>**4.11. Dialogue between Scania and supplier**

This is the box for questions and comments to Scania. It will be possible to add text as long as the report is open. Scania will use the same field for answers and comments. Every note that is added will be saved together with date, time and user name. This field can also be used when the SCR is in "Under Consideration" mode.

#### <span id="page-7-5"></span>**4.12. Save and send.**

Does the SCR fulfill the requirements in the document "Scania's requirements on an issued SCR" which can be found on Scania Supplier Portal? When Yes, finalize the eSCR issuing report by clicking the button "Save and send". Information (email) will be sent to the responsible Sourcing Manager, chosen on the start page, and to all other connected people at the supplier and Scania.

### <span id="page-7-6"></span>**5. Answer on eSCR report from Scania**

The responsible Sourcing Manager will get information regarding the new eSCR reported by email. After reading it through there is a possibility for the Sourcing Manager and the SQA to ask questions to the issuer in the text box "Dialogue between Scania and supplier".

#### <span id="page-7-7"></span>**5.1. Report in "Under consideration"**

When the Sourcing Manager has understood the requested change, the SCR can be put in status "Under consideration". This is done after the Sourcing Manager and the SQA agree on that the SCR fulfills "Scania's requirements on an issued SCR". The report will be in "Under consideration" as long as the Sourcing Manager is handling the case. When Scania has an answer to the request, the Sourcing Manager will add the decision in the report. When an eSCR is under consideration everyone that opens the report will see a text in top of the form that says "Under consideration!".

When a report is "Under consideration" there is no possibility for the supplier to change any of the information in the report. If there is a need to change or add information when the eSCR is under consideration, the responsible Sourcing Manager must be contacted so that the report can be

SCANIA  $/$  **MAN**  $/$  **NATISTAR**  $/$  **W** 

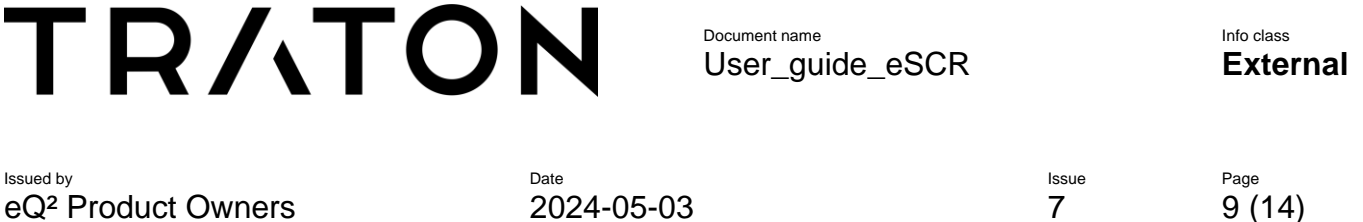

reopened. The box "Dialogue between Scania and supplier" can always be used even when the SCR report is "Under consideration".

#### <span id="page-8-0"></span>**5.2. Decision from Scania**

When Scania has taken a decision, the Sourcing Manager will fill in a decision in the concerned report. The report will be locked for updates for the supplier after a decision is taken and reported in the eSCR report. The dialogue box can however still be used. The Sourcing Manager can add information in the eSCR form without taking a decision. There are several different boxes for information that can be used by Scania to inform the supplier about what is happening with the eSCR. Among these are new order numbers, PPAP documents, etc.

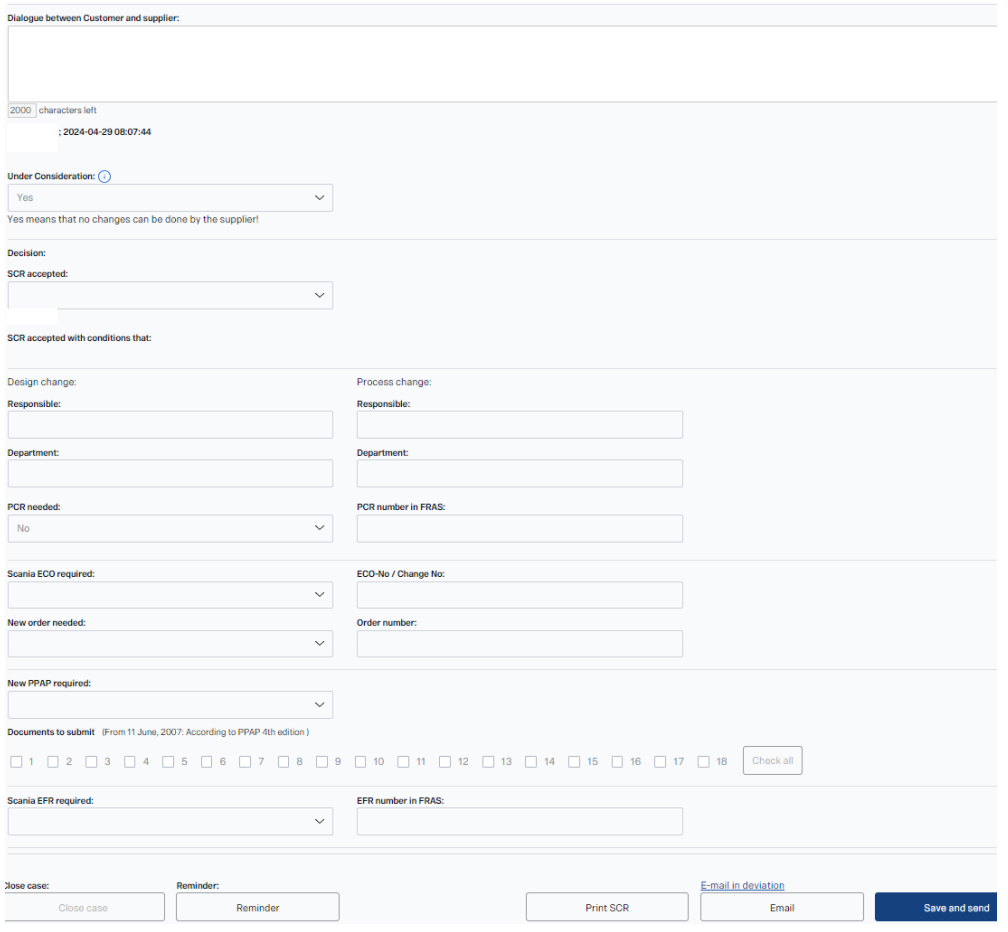

### <span id="page-8-1"></span>**6. Dialogue between Customer and supplier**

Both the supplier and Scania have the possibility to ask questions to each other during the time a report is open in the eSCR system. This is done in the text box "Dialogue between Scania and supplier". All notes added in this box will be saved in the system and visualized above the textbox with date, time and name of people that wrote the note.

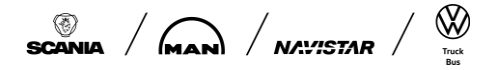

Document name Info class User\_guide\_eSCR **External**

Issued by Date Issue Page Issue Page Issue Issue Issue Issue Issue Issue Issue Issue Issue Issue Issue Issue I eQ² Product Owners 2024-05-03 7 10 (14)

#### <span id="page-9-0"></span>**6.1. Email function and send list**

When a report is updated, notification mails are send to the users at the supplier which were updated in the contact window and shown marked in the Email box below.

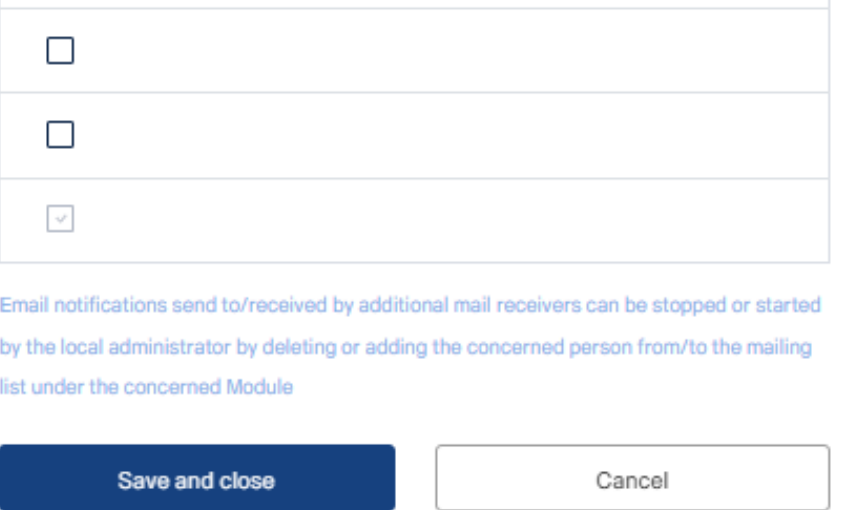

#### <span id="page-9-1"></span>**6.2. Reminder**

Every user of the system can set personal reminders connected to the specific open reports. For example, if Scania has promised an answer within two weeks a reminder can be set two weeks ahead. The reminders are an email including a link to the concerned report and with a message as reminder text to the user.

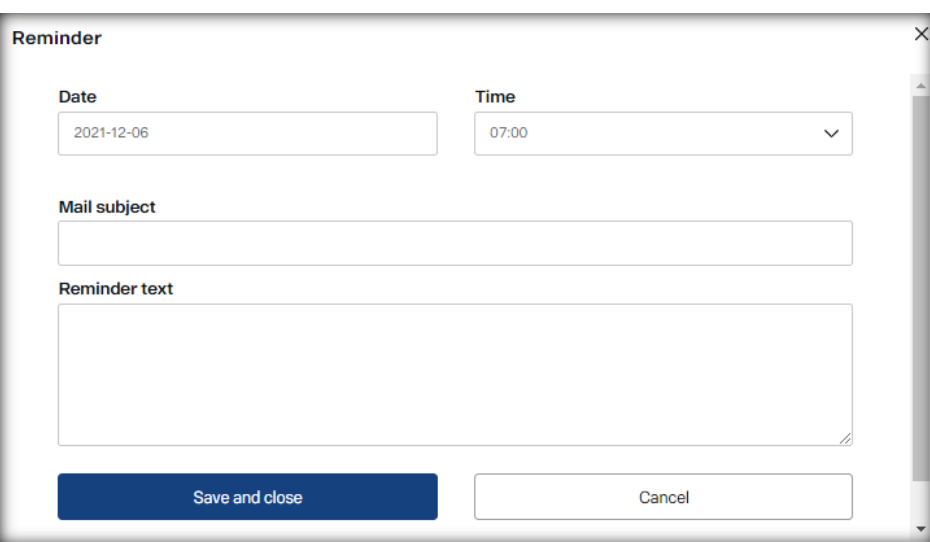

#### <span id="page-9-2"></span>**7. Closing of eSCR report**

<span id="page-9-3"></span>The eSCR report shall always be closed by the responsible Sourcing Manager or SQM depending the handler. When an eSCR report is closed the connected people at the supplier and Scania will get an e-mail from the system with the information that the report has been closed. The date / time that the case was closed is printed above the Close case box at the left bottom end of the form.

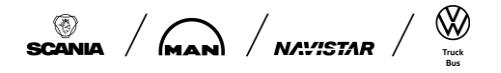

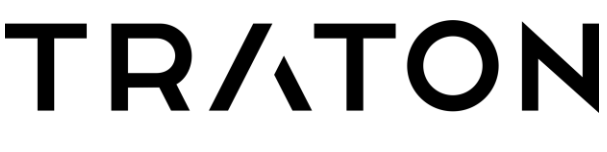

Issued by Date Issue Page Issue Page Issue Issue Issue Issue Issue Issue Issue Issue Issue Issue Issue Issue I eQ² Product Owners 2024-05-03 7 11 (14)

It is possible for the supplier to request a withdrawal of a proposed change request, as long as the eSCR report is open. To do so the Sourcing Manager / SQM needs to put the decision to "Withdrawn from supplier" under the heading "Decision – SCR accepted". A rejected eSCR will be closed and saved in the system for history.

#### <span id="page-10-0"></span>**7.2. Acceptance of approved change**

When Scania has accepted a suggested change, the supplier has to verify that the suggested change will be implemented. The verification of implementation with estimated date for PSW and first serial delivery shall be added in the box "Dialogue between Scania and supplier".

#### <span id="page-10-1"></span>**8. Search eSCR-report**

On the Main Menu it shows "My open eSCR cases", which is an overview of current open reports presented to the one having the Role "Responsible at Supplier".

The Main Menu also displays "Open eSCR cases at". This is an overview of current open reports to the supplier and from this block all supplier users can open the reports (see picture 8).The list contains links to open the reports. By clicking on the links (blue) the user will go in to the eSCR report.

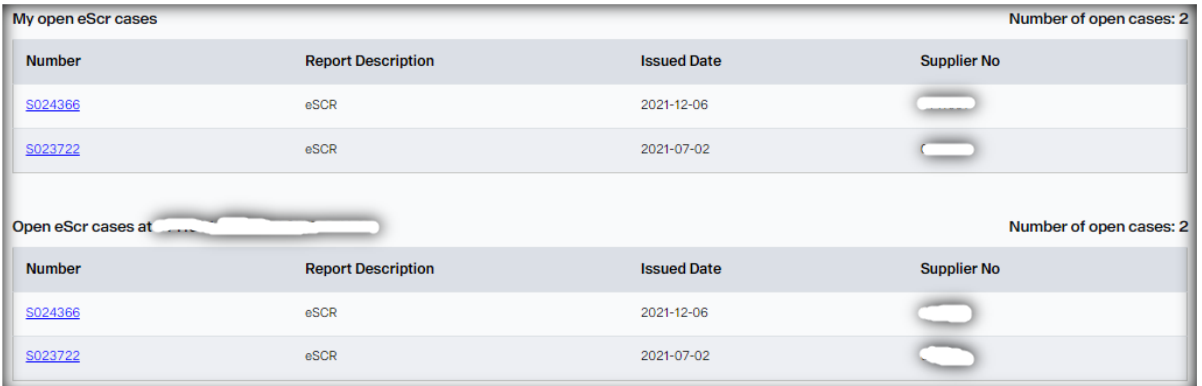

#### <span id="page-10-2"></span>**8.1. Search functionality**

To search SCR reports those were closed, open reports, or all reports. It is available in the main page the "Search" functionality.

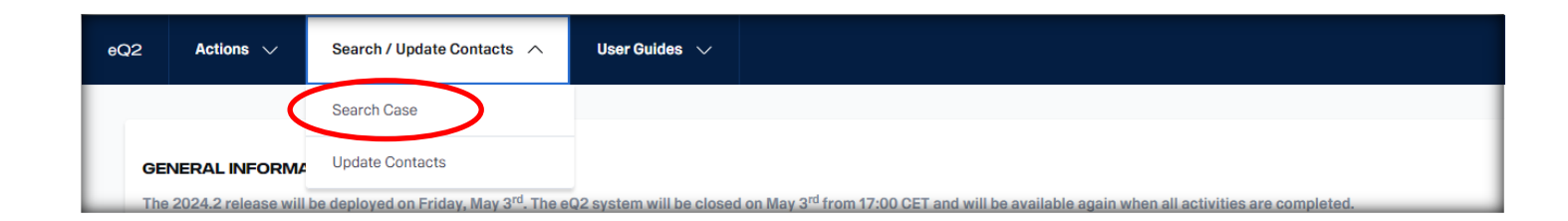

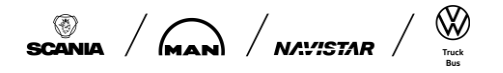

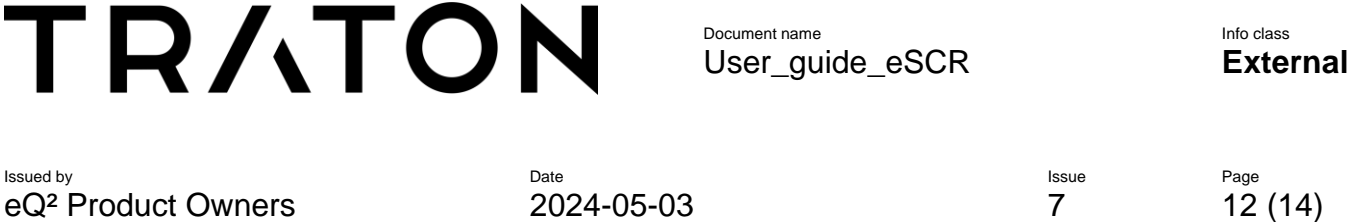

The screenshot below shows the Search screen and an example of a Search. It is possible to define your search up to four rows (fields). Define your filter and press the "Search" button. The search result is shown in a table. The first column of this table is the SCR number (ID). It is a link and you can reach the report by clicking it. You can use the "Reset" button to clean all the previous filters that you have done.

The result of the Search can be exported to excel by clicking the button "Export to Excel".

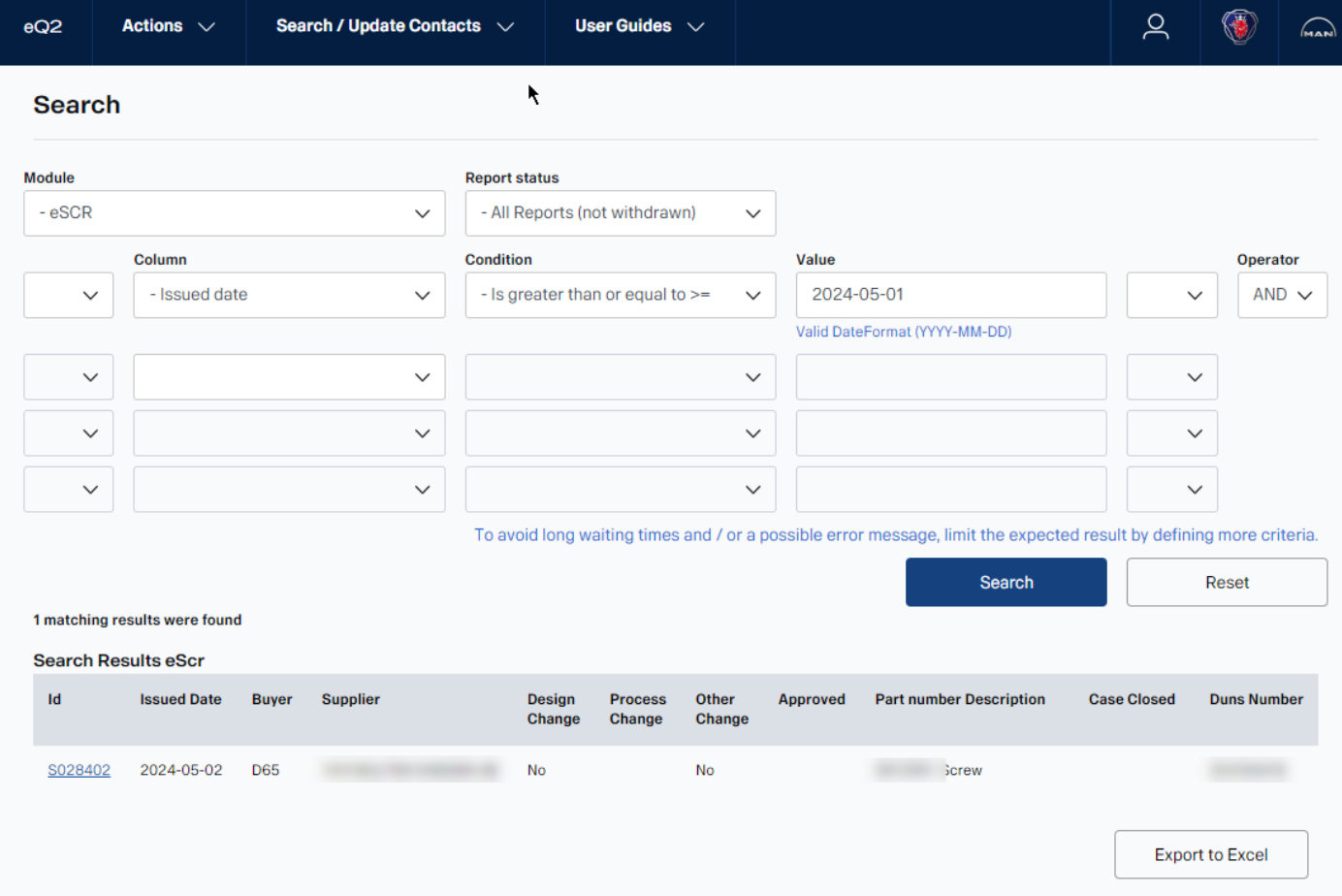

SCANIA  $/$  **MANI**  $/$  NAWSTAR  $/$   $\frac{1000}{1000}$ 

Document name Info class User\_guide\_eSCR **External**

eQ² Product Owners 2024-05-03 7 13 (14)

Issued by Date Issue Page Issue Page Issue Issue Issue Issue Issue Issue Issue Issue Issue Issue Issue Issue I

### <span id="page-12-0"></span>**9. Appendix 1, SCR life cycle**

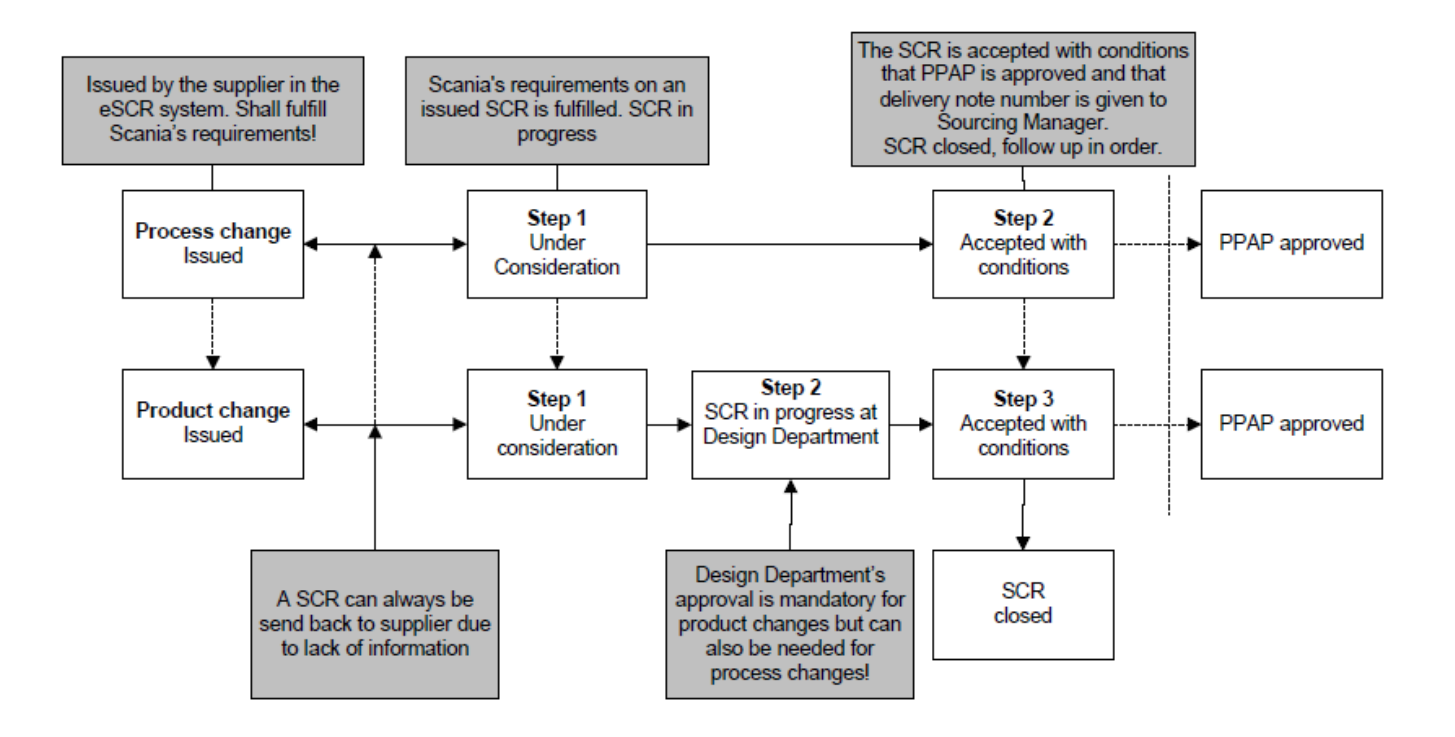

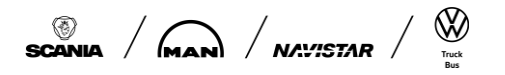

<span id="page-13-0"></span>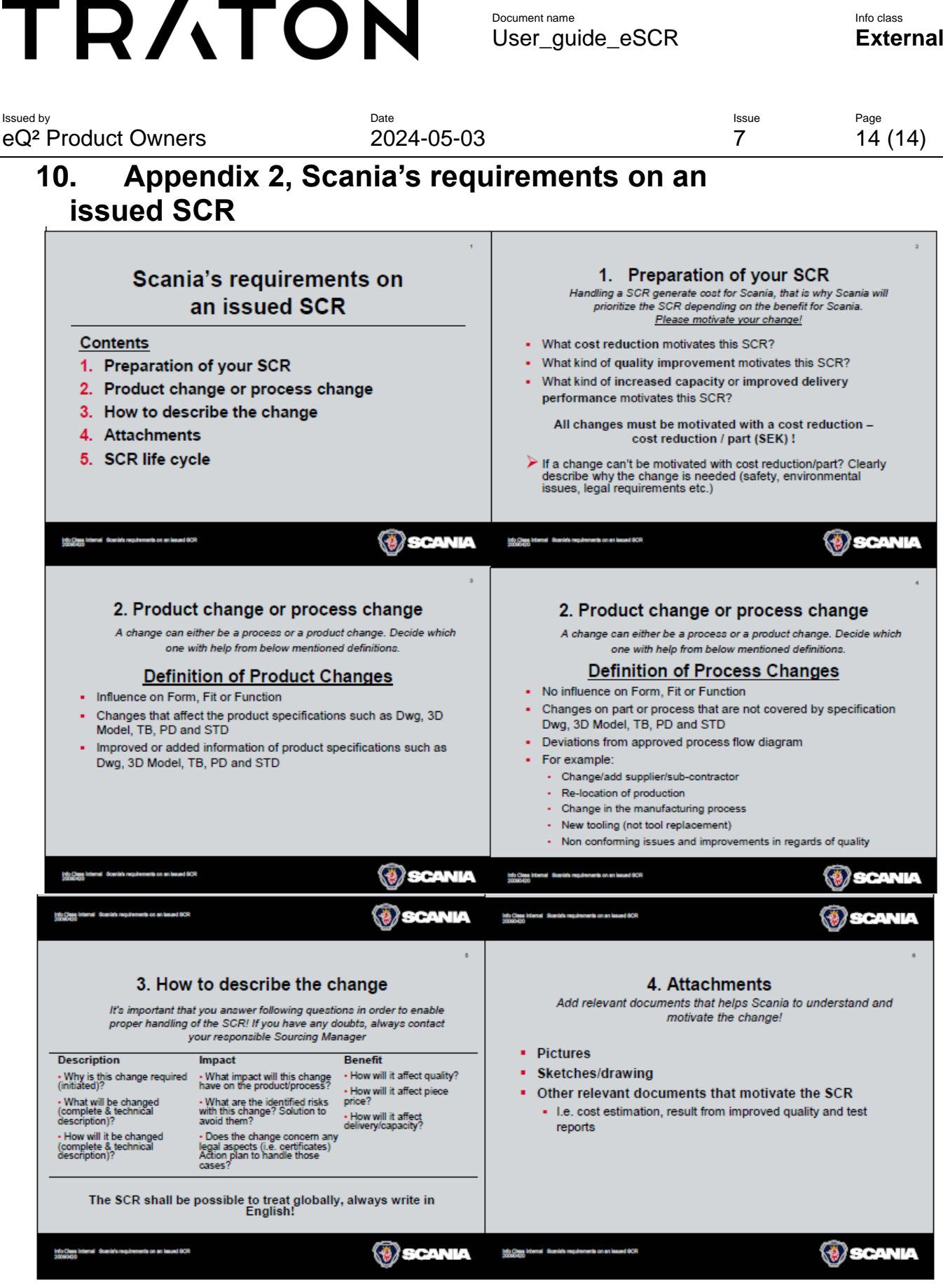

 $\begin{array}{c|c|c} \hline \mathbb{Q} & \mathbb{Q} & \mathbb{Q} & \mathbb{Q} \\ \hline \mathbb{Q} & \mathbb{Q} & \mathbb{Q} & \mathbb{Q} & \mathbb{Q} \\ \hline \mathbb{Q} & \mathbb{Q} & \mathbb{Q} & \mathbb{Q} & \mathbb{Q} \\ \hline \mathbb{Q} & \mathbb{Q} & \mathbb{Q} & \mathbb{Q} & \mathbb{Q} & \mathbb{Q} \\ \hline \mathbb{Q} & \mathbb{Q} & \mathbb{Q} & \mathbb{Q} & \mathbb{Q} & \mathbb{Q} & \mathbb{Q} \\ \hline \math$